## **2. Halogének**

A kémia szakkörre egy diák rövid összefoglalót készít a halogén elemekről. Ebben kell segítenie neki egy bemutató elkészítésével. A prezentáció szövegét a *halogenek.txt* UTF-8 kódolású szöveges állományban találja. A bemutató elkészítéséhez a következő képeket kell használnia: *lombik.png, veszelyes.jpg, fluor.jpg, klor.jpg, brom.jpg* és *jod.jpg*.

- 1. Elsőként a *lombik.png* képet át kell alakítani. A lombik belsejét töltse ki az RGB(200, 200, 0) kódú sárga színnel! A kitöltést követően a képet – a méretarányok megtartásával – méretezze át 50 képpont magasságúra! Az elkészült képet mentse *kislombik.png* néven!
- 2. Készítsen négy diából álló bemutatót a minta és a leírás alapján! Munkáját mentse *halogenek* néven a bemutatókészítő-program alapértelmezett formátumában!
- 3. A bemutatón a következő beállításokat végezze el!
	- a. A diák háttere az RGB(200, 230, 200) kódú zöld szín legyen!
	- b. Minden dia bal felső sarkába illessze be a *kislombik.png* képet! A jobb felső sarokban lévő kép a bal oldali tükörképe legyen! (Amennyiben a *kislombik.png* képet nem készítette el, dolgozzon az eredeti képpel!)
	- c. Az első 3 dián a címen kívüli szövegeknél (beleértve a táblázat tartalmát is) Arial (Nimbus Sans) betűtípust alkalmazzon!
	- d. A diákon a cím a többi szövegtől és a program alapértelmezett betűtípusától eltérő, talp nélküli betűtípusú legyen!
	- e. A 2–4. diákon a címek betűmérete 40 pont legyen!
	- f. A 2–4. diákon a címek igazítását a minta szerint állítsa be!
- 4. A diák szövegét a minta alapján gépelje be, vagy a *halogenek.txt* fájlból másolja át!
- 5. Az első dián a cím szövegét 100 pontos betűméretűre állítsa be!
- 6. A második dia szövegét, a mintának megfelelően, felsorolással alakítsa ki! A felsorolás dupla sorközű legyen! A felsorolásjelnek a *veszelyes.jpg* képet használja! Ezen a dián a betűk 32 pontos méretűek legyenek! Az elemek régies nevének elrendezését tabulátorpozíció beállításával alakítsa ki!
- 7. A második diára illessze be a *fluor.jpg, klor.jpg, brom.jpg* és *jod.jpg* képeket! A képeket egységesen, a méretarányok megtartásával 4,5 cm magasságúra méretezze át, és vékony fekete vonallal szegélyezze! A képek a minta szerint, a megfelelő bekezdések mellett, függőlegesen egyenletes távolságban helyezkedjenek el! Vízszintesen a minta szerint helyezze el a képeket úgy, hogy részben takarják egymást! A fluor és a bróm edénye legyen teljes egészében látható!
- 8. A harmadik dián hozza létre a minta szerinti középre igazított táblázatot vékony fekete szegéllyel, átlátszó háttérrel! A táblázatban 24 pont betűméretű karaktereket használjon! A sorok azonos magasságúak legyenek! Az első oszlopot keskenyebbre, a többi oszlop szélességét azonosra állítsa be! A tartalom igazítása és a szöveg tördelése a minta szerinti legyen! Az első oszlopban a megfelelő karaktereket helyezze indexbe!
- 9. A negyedik dián hozza létre a minta szerinti diagramot! A diagramhoz tartozó adatokat a *halogenek.txt* fájlban találja. A diagramnak ne legyen címe és jelmagyarázata! Az oszlopok felett jelenjen meg az oszlophoz tartozó érték! Felesleges, üres adatsorok vagy kategóriák ne legyenek a diagramon!

10. Állítson be egységes áttűnést (diaátmenetet), ami alulról felfelé irányul! A második dia felsorolásának pontjai egymás után jelenjenek meg balról jobbra irányuló animációval!

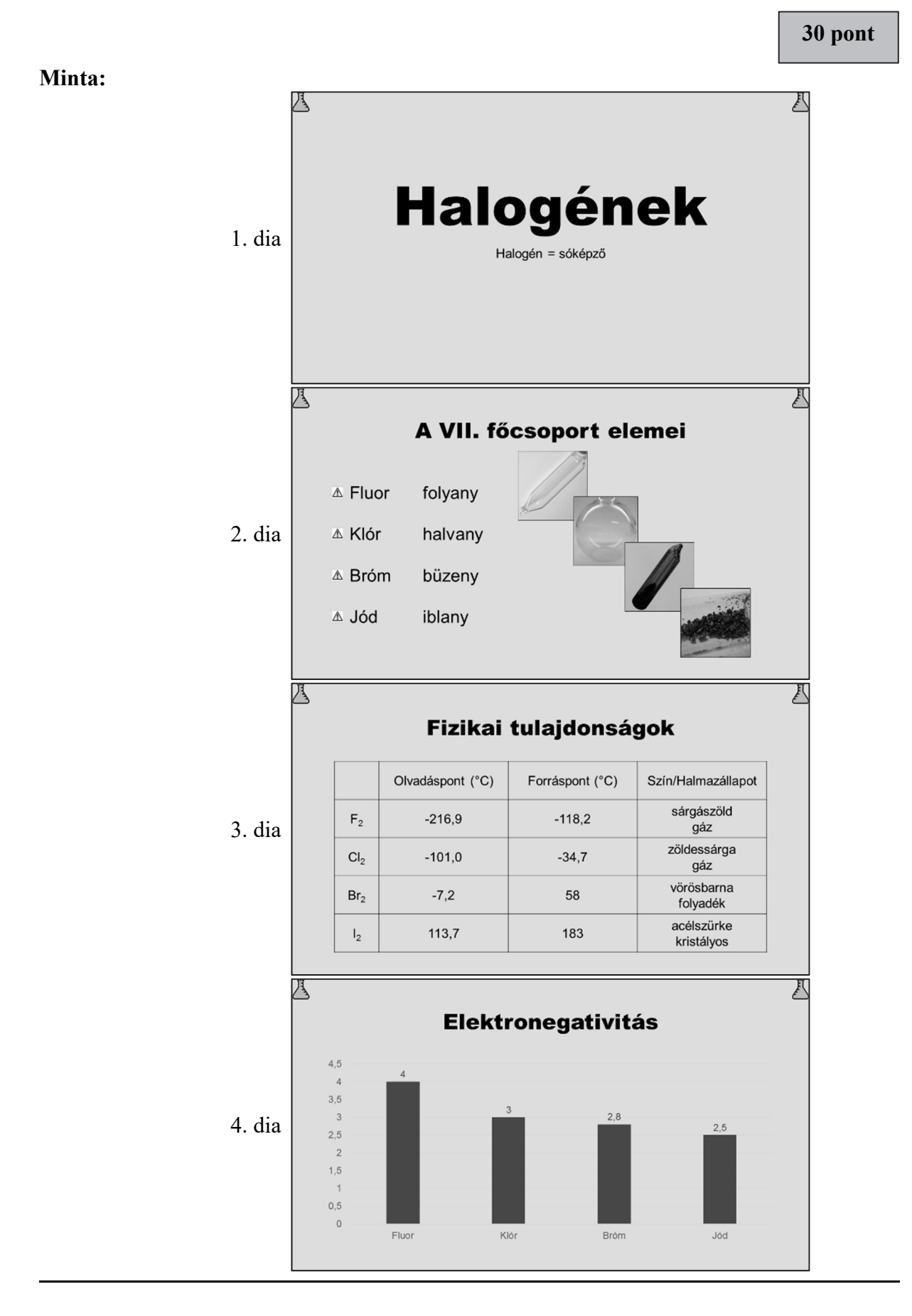